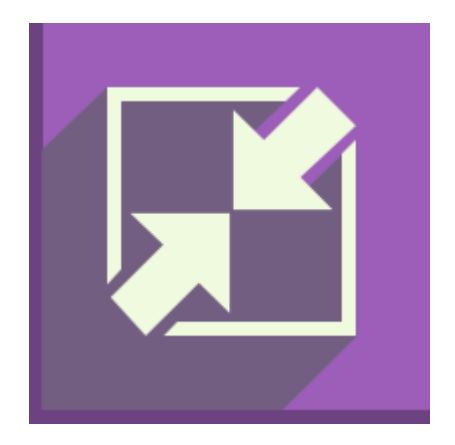

# **Icecream Image Resizer**

User Manual

# **1. Overview**

#### **System requirements**

#### **OS**

Icecream Image Resizer is compatible with the latest versions of Windows including Windows XP, Windows Vista, Windows 7, Windows 8 and Windows 10. Double check all the necessary patches and service packs are preinstalled on your computer.

#### **CPU**

Intel, AMD or any other compatible processor with at least 1 GHz CPU speed will help you successfully work with Icecream Image Resizer.

#### **RAM**

For successful work we recommend to have at least 1GB RAM for Windows 7 и Windows 8. 512 MB will be enough for Windows XP and Vista.

#### **Free disk space**

Make sure you have at least 1 GB of free disk space to install Icecream Image Resizer and successfully work with images.

#### **Program's features**

#### **Batch resizing**

The program supports batch resizing, which means you can process several images at a time according to the presets. This feature can save you a lot of time because in this case you don't have to set the parameters for each image individually. Input files in the queue can have different extensions and sizes. The program resizes files according to their positions in the queue. You can pause, cancel or resume the process at any moment.

#### **Drag&Drop support**

Icecream Image Resizer supports drag&drop – an intuitive and comprehensible way of adding files. You can just drag and drop the desired files or folders into the main window of the program and they will display in a corresponding area of the resizer.

#### **Preset configurations**

The program offers several presets for different types of tasks, such as sending images by email, creating avatars or working with HD photos. Oftentimes, users don't know which exact size will be suitable for their specific situation. Choosing preset parameters, they don't have to configure these settings manually.

#### **Keeping original aspect ratio**

When you are resizing an image, it's very important to keep an original aspect ratio. Otherwise, the image can become stretched and distorted. To avoid this, Icecream Image Resizer offers a special "Keep original aspect ratio" option to save the original proportions.

#### **Vertical images recognition**

"Vertical images recognition" function allows applying reverse settings "Width" and "Height" for vertical images. For example, if the settings for output files are 1024x768, then resized horizontal images would have 1024x768 size and the vertical ones – 768x1024.

#### **Supported formats**

Icecream Image Resizer is compatible with such popular image formats as JPEG, JPG, PNG, BMP, and TIFF. The program doesn't change the extension for output files and they have the same format that the original images.

# **2. Interface**

#### **Main window**

After launching the program, you will see a loading window followed by the main window of the program. After that, you will see a working area of the program with its logo and the "Add image to resize" control – click on it to start working. Once the images are successfully added, the main window will be split into two sections: File Queue on the left and Settings on the right (read more in "Resizing queue" and "Resizing settings" sections of this manual).

#### **Controls**

Read on to learn more about the main controls of Icecream Image Resizer.

**"Add image" button**. Clicking on it opens Windows explorer for choosing images of the supported extensions for adding them in the working area of the program. You can choose several files at a time by pressing and holding Shift or Ctrl keys.

**"Add folder" button**. This button opens the explorer which allows you to choose a folder with images for posterior resizing.

**"Icecream.me" button**. Click on it to open IcecreamApps.com website in your default browser.

**"Last file/Open folder" button**. This button opens a folder that contains the last resized image.

**"Help" button**. It brings you to the latest version of Icecream Image Resizer manual on IcecreamApps.com website in your default browser.

**"Settings" button**. It opens the "Settings" panel.

#### **Working area of the program**

After adding the first file for resizing, program's main window transforms into the working area. It's divided into two sections: file queue on the left and resizing settings on the right. There is a "Clear queue" button in the bottom left corner of the window – click on it to delete all the files from the queue (read more about it in the "Resizing queue" paragraph of the manual).

The settings section of the window consists of several subsections where you can choose a preset resizing profile or configure the necessary settings manually and choose the output location. You can see a "Result size" indicator in the same section – it shows you how much lighter (or heavier) the output file would be as compared to the original one if you process it according to the chosen configurations. You can learn more about it in the "Resizing settings" section.

In the lower left corner there is the "Resize" button, single-click on which would the resizing process of added images according to the preset configurations.

#### **Add image**

The "Add image" button is located in the upper left corner of the program. Click on it and choose the needed file from your computer using Windows explorer. The program doesn't support files that are not images, so you can only choose files in JPEG, JPG, PNG, TIFF or BMP formats. You can select several files at a time by pressing and holding Shift or Ctrl keys. Once the files are chosen, click on the "Open" button in the explorer and all of them will show up in the queue window.

#### **Add folder**

This option is useful for batch resizing and allows you to import multiple images from a certain folder. To do that, press the "Add folder" button in the upper left corner and choose the folder on your computer using Windows explorer. Note that the program will only import those files, full path of which is the selected folder. Thus, if the chosen folder contains additional subfolders, the program wouldn't import their contents.

#### **Resizing queue**

Icecream Image Resizer allows you to resize several images simultaneously. To do that, you need to add all the files to form a queue and apply the desired resizing settings. This feature is very useful if you want to process multiple files at a time.

The queue is created automatically as you are adding new files. Just press on the "Add image" or "Add folder" in the main window, choose the necessary images and press "Open". You can import multiple files at a time by importing a folder with several images in it. Finally, you can also drag and drop all the files into the working area.

After that, all these files will appear in the left part of the working area. You can see a total amount of files above the queue ("Total images"). The queue is displayed as a chart with several columns that contain the following information: image thumbnail, file name, format, parameters and size. Clicking on a trash bin icon in front of a file allows you to delete this file from the queue. The "Clear Queue" button in the bottom left helps you delete all the files from the queue and will bring you back to the main window of Icecream Image Resizer.

#### **Resizing settings**

Settings area is located in the right part of a working area. That's where a user is supposed to deal with all the related configurations, such as choosing a profile, resolution settings, saving method. Here you can find the information about size of the output files on comparing to the size of the initial ones as well. The chosen configurations will be applied to all the files in the queue.

#### **Resolution presets**

You should start with choosing a preset profile. The program offers several presets suitable for working with different devices and screen definitions, and also for some specific tasks: for example, the "Email" profile prepare the images for the most comfortable their sending via email; "Desktop" profile gives your photos the right size to set them as desktop wallpaper; "320x200" profile is perfect for creating very small images (avatars of all kinds), and HD 1080p and HD 720p should be chosen when you are working with HD images.

There is also a "Manual" profile that you can use to specify custom parameters depending on your exact demands. Besides, you can apply the chosen settings only for one of the parameters (width or height). You can read more about it in the "Manual parameter configuration" section of this manual. To choose a needed profile, just click on a corresponding field and choose a profile from a dropdown list. When the profile is chosen, you will see width and height's values in the corresponding boxes down below. If you are trying to change one of these values of a preset profile, it will be changed to "Manual" automatically.

#### **Manual resolution configuration**

If you chose the "Manual" profile, you would be allowed to set the necessary values for "Width" and "Height" manually. In case you have chosen "Keep original aspect ratio" option, the sizes of output files would fit in into a rectangle which size is "Width"x"Height".

If you want to adapt all your images to an equal width or height, you should uncheck a box for a value that you are not going to use (for example, if you want to make all your images 100pxl high, type in "100" in the "Height" field and uncheck the "Width" box).

#### **Keep original aspect ratio**

Oftentimes, users neglect keeping the original aspect ratio unchanged. As a result, images get distorted and impossible to use. To avoid that, check the "Keep original aspect ratio" box and all the output images will maintain their original ratio "Width":"Height". If the box is unchecked, the program will resize the image according to the chosen parameters (in this case, it can be stretched or compressed if the proportions differ from the preset ones).

#### **Vertical images recognition**

If you work with vertical images, you should check the "Vertical images recognition" box in the resizing settings section. In this case, the program will detect vertical images and apply the reverse settings for "Width" and "Height" values automatically (default parameters of Icecream Image Resizer are meant for horizontal images).

#### **Output folder and output file name**

Once all the settings are configured, you should specify the output folder for resized images. Icecream Image Resizer offers the following options:

- Same folder + prefix mini. Choosing this option, you allow the program to save the output files in a folder that contains the original image. The output file obtains prefix "mini" automatically. Thus, you can easily find resized images on your computer. For example, if the original file's name is "1.jpg", the output file would be called "mini\_1.jpg".
- Subfolder. In this case, a new output file will be saved in a subfolder created in a folder that contains the original file. The name of the subfolder will look like this: resized widthXheight. For example, by choosing the «Email» preset with 1024x768 parameters, the subfolder will be named as "resized\_1024x768".
- Choose folder. After choosing this option, you will see Windows explorer that allows you to choose any needed location on your computer. Once it's chosen, press "OK".

N.B: if the selected folder is the same folder that contains the original file, the program would create a file named as "resized filename". For example, if the input file name is 1.jpg, the output file would be called "resized\_1.jpg".

#### **Result size**

There is a "Result size" line under the resizing settings window. This value may change as you are adding new files and changing the settings because it indicates the sizes of input and output files. In other words, the program will calculate the difference between input and output files' sizes depending on the chosen settings.

#### **Settings panel**

There is the "Settings" button in the bottom right corner of the program which brings you to the "Settings" panel. There are two options there: output folder and naming settings and language settings. You can read more about this panel in the "Program settings" section of the manual.

# **3. Start resizing**

#### **Start resizing**

Once all the files are added and settings configured, press the "Resize" button in the bottom right corner. Pressing this button will immediately initiate the resizing process of added to the queue images according to the chosen settings.

#### **Process indication**

#### **Progress bar**

You will see a progress bar in the lower part of the program's window immediately after clicking on the "Resize" button. It estimates the process of resizing and indicates its percentage. If you are working with several files, progress bar would evaluate the process for all these files and not for a single one.

#### **Position in the queue**

You can see a numerical equivalent of the progress to the left of the progress bar. This data is presented as "N out of M is being resized" message, where N stands for a sequence number of a currently processed file and M stands for a total number of files in the queue.

#### **Resizing speed**

Resizing speed information is displayed on the right side above the progress bar. Speed may vary depending on different factors, such as technical characteristics of your computer or other processes running on it. The more your computer meets system requirements, the higher the resizing speed is.

#### **Elapsed time**

Elapsed time data is displayed on the left side under the progress bar. Time is tracked from the moment you pressed the "Resize" button. Note that when you convert files in a bulk, the time tracking starts from the resizing of the very first file in the queue.

#### **Remaining time**

Remaining time is displayed next to the "Elapsed Time" indicator and shows an estimated time until the end of the process. If you queued several files, remaining time would be equal to an estimated time of completing the conversion of the last file in the queue. Remaining time may change during the resizing depending on other processes running on your computer.

#### **Managing the resizing process**

There are several ways to control the process while it is running.

#### **Pause/Resume**

The standard "Pause" button is located on the right side of the progress bar. When you click on it, the process will be paused and the icon replaced by the "Play" button. Click on it to resume the process.

#### **Cancel (delete all files from the queue)**

To cancel all the resizing tasks in the queue, press the red "Cancel" button on the right of the "Play/Pause" button. After clicking on this button, the main window will go back to its initial state.

# **4. Program settings**

You can configure two types of settings in the "Settings" panel: output folder for saving resized images and their names, and program interface language.

#### **Output folder and file name**

By pressing the "Save to" button, you can choose the type of saving that will be applicable for all your output files by default. You can choose one of three options:

- Same folder + prefix mini. In this case, output files will be saved with a prefix "mini" added to their titles in a folder that contains the original files.
- Subfolder. The program will save output files in a subfolder within an original folder.
- Choose folder. This option allows you to use Windows explorer to either choose an existing folder on your computer or create a new one.

#### **Language**

Clicking on the "Language" filed opens a dropdown list with a list of available languages. Choose one that you need and press "Save". After that, the language of program's interface will be immediately changed to the one you chose.

### Thank you for choosing Icecream Apps!

If you have any questions left please contact our support team at support@icecreamapps.com